# SEI:: SEI Federação versão 4.0

# 20/05/2024 15:37:28

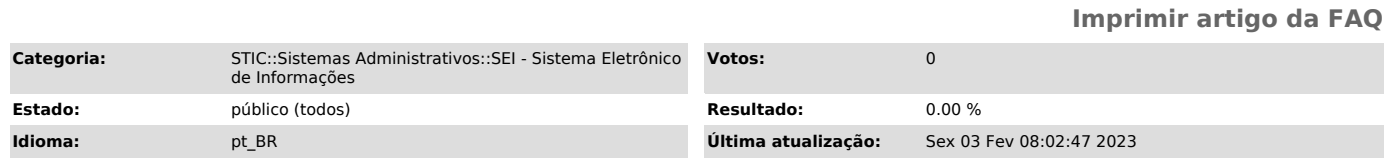

### *Palavras-chave*

federação, sei, versão 4.0

#### *Sintoma (público)*

#### SEI FEDERAÇÃO

O SEI Federação é um recurso que permite o compartilhamento de processos entre instituições. A atuação no processo poderá ser feita simultaneamente nas instituições; e a atualização dos dados, na Árvore do Processo, ocorre periodicamente, em um curto espaço de tempo.

Este manual apresenta de forma simples, o passo a passo do procedimento de envio e recebimento de processos administrativos eletrônicos através do sistema SEI Federação.

Observações pertinentes do sistema SEI Federação:

 Assinatura em conjunto - apenas via usuário externo. Apenas os documentos criados pelo Órgão originário do processo ficarão discriminados na árvore do<br>processo, os criados pelos demais Órgãos ficarão dentro das respectivas<br>pastas. Nível Sigiloso - Não é aceito o envio, visto ser nível de acess excepcional e a tramitação é feita de usuário a usuário e não por unidade.<br>Andamento do processo - cada órgão mantém o seu. Numeração do processo - usa o<br>número de origem, apenas se já tiver um número igual no órgão desti será gerado um número novo.

*Problema (público)*

#### *Solução (público)*

1.

## ENVIAR PROCESSOS

Acesse o processo e clique sobre o ícone Gerenciar Envios Para o SEI Federação , conforme destacado abaixo pela figura do mapa do Brasil.

Na tela Envio para o SEI Federação, no campo Destino, a opção Pesquisar Instalações estará selecionada. Caso deseje, o usuário poderá selecionar um Grupo Institucional ou um Grupo da Unidade

Com a opção Pesquisar Instalações marcada, selecione a instituição de destino, por meio da caixa Instalação. Depois, clique no botão Pesquisar Órgãos. É possível utilizar o campo Texto para pesquisa, para filtrar os resultados.

Preencha os demais campos necessários como motivo e digite sua senha de login do computador e clique no botão Enviar.

Após clicar no botão Pesquisar Órgãos, será exibida a Lista de Órgãos do SEI Federação, correspondente à Instalação selecionada. Nessa Lista, selecione a unidade de recebimento; preencha a razão do compartilhamento, no campo Motivo; insira a senha de acesso ao sistema; e, por fim, clique no botão Enviar. Assim, o processo será compartilhado e já aparecerá no órgão destinatário.

Em seguida, o usuário será direcionado para a tela SEI Federação e será exibida a Lista de Envios, em que constam as seguintes informações sobre o envio: órgão, unidade e instalação do remetente; órgão, unidade e instalação do destinatário; data e hora do envio; data e hora do cancelamento, se for o caso.

Nessa tela, ao posicionar o cursor sobre o ícone , disponível na coluna Ações, será possível visualizar o Motivo do Envio. Há ainda a possibilidade de ser realizado um novo envio por meio do botão Novo Envio.

Após o envio, na Árvore do Processo, aparecerá o ícone do SEI Federação e serão exibidas pastas amarelas com a identificação das instituições em que o processo está compartilhado.

A pasta do órgão de origem terá ao seu lado o ícone Órgão origem do processo no SEI Federação . E, quando houver o ícone ao lado da pasta do órgão destinatário, significa que um documento foi inserido ou assinado no processo.

Para coletar assinaturas em processos administrativos compartilhados pelo SEI

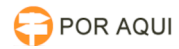

Federação, os subscritores vinculados a outros órgãos devem ter cadastro de usuário externo liberado no SEI do TJRO, e a minuta deverá ser disponibilizada pela ferramenta "Gerenciar Liberações para Assinatura Externa". Para saber mais, acesse o tutorial "[1]Gerenciar Liberações para Assinatura Externa".

2.

#### COMO ACOMPANHAR O PROCESSO NO SEI FEDERAÇÃO

Os registros efetuados no processo pelo órgão destinatário ficam agrupados dentro da pasta específica do órgão. E os documentos que aparecem na Árvore do Processo, logo abaixo das pastas amarelas, referem-se ao órgão de origem.

Para acompanhar o andamento do processo no órgão destinatário, clique sobre a pasta correspondente a esse órgão. Assim, será aberta a tela Consulta de Processo do SEI Federação.

Nessa tela, é possível visualizar os dados básicos de cadastro do processo: órgão, número do processo, tipo, data de geração, nível de acesso, interessados.

Além disso, será exibida a Lista de Protocolos do processo, em que se encontram as seguintes informações: número do protocolo (processo/documento); tipo; unidade e órgão responsável; data de produção. Na Lista, serão exibidos também ícones referentes a algumas ações efetuadas no documento, como assinatura, publicação e autenticação de documento externo. Para acessar o conteúdo de um protocolo, basta clicar sobre seu número (em azul).

Por meio dos botões disponíveis na parte superior da tela, é possível:

a) Consultar o histórico do processo, por meio do botão Andamentos.

b) Gerar arquivo PDF ou arquivo ZIP do processo, por meio dos botões Gerar PDF e Gerar ZIP.

E, por meio do ícone , disponível na coluna Ações, é possível copiar, como Texto ou como Link para o Editor, dados dos protocolos exibidos na Lista, para serem utilizados na edição de documentos.

Ao enviar um processo por meio do SEI Federação, todos os documentos que o compõem serão compartilhados e poderão ser visualizados no(s) órgão(s) destinatário(s). Dessa forma, antes de utilizar o recurso, é importante avaliar a necessidade e a conveniência de se enviar o processo principal, na íntegra, para outro órgão. Se não for o caso, poderá ser gerado um processo relacionado ao principal, contendo somente os documentos que deverão ser compartilhados.

É fundamental lembrar que o SEI Federação é destinado ao compartilhamento de processos entre instituições, a fim de que seus usuários possam atuar no(s) processo(s). Portanto, uma vez que o processo tenha sido enviado a outra(s) instituição(ões), ele será mantido compartilhado para sua visualização, na integralidade, em todas as instituições envolvidas.

3.

#### COMO CANCELAR O ENVIO DE PROCESSO NO SEI FEDERAÇÃO

O cancelamento do envio de um processo por meio do SEI Federação tem impacto direto na Árvore do Processo e só poderá ser efetuado pelo Grupo Gestor do SEI em casos excepcionais, devidamente justificados. Isso porque, ao efetuar o cancelamento, as instituições envolvidas passam a visualizar somente os documentos que produziram/inseriram no processo.

Essa limitação de acesso aos demais documentos produzidos/inseridos por outros órgãos poderá ser desfeita com um Novo Envio do processo.

A seguir, será exemplificado o que ocorre na Árvore do Processo com o cancelamento de envio do processo no SEI Federação.

Processo compartilhado: são exibidas as pastas de todos os órgãos envolvidos.

 Processo cujo envio foi cancelado: são exibidos somente os documentos produzidos/inseridos pelo respectivo órgão.

O ícone , na coluna Ações da tela SEI Federação, indica o cancelamento do envio do processo e, ao posicionar o cursor sobre ele, é possível visualizar o motivo do cancelamento.

O ícone , na coluna Ações da tela SEI Federação, indica um novo envio do processo e, ao posicionar o cursor sobre ele, é possível visualizar o motivo do envio.

4.

#### DO RECEBIMENTO

As unidades responsáveis pelo recebimento em cada comarca estão listadas abaixo:

Tribunal de Justiça/Porto Velho: Dedist - Departamento de Distribuição;

Alvorada d'Oeste: ADOADM - Administração do Fórum da Comarca de Alvorada d'Oeste/RO;

Alta Floresta d'Oeste: AFLADM - Administração do Fórum da Comarca de Alta Floresta d'Oeste/RO;

Ariquemes: ARIADM - Administração do Fórum da Comarca de Ariquemes/RO;

Buritis: BURADM - Administração do Fórum da Comarca de Buritis/RO;

Cacoal: CACADM - Administração do Fórum da Comarca de Cacoal/RO;

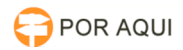

Colorado do Oeste: CDOADM - Administração do Fórum da Comarca de Colorado do Oeste/RO;

Cerejeiras: CERADM - Administração do Fórum da Comarca de Cerejeiras/RO;

Costa Marques: COMADM - Administração do Fórum da Comarca de Costa Marques/RO;

Espigão d'Oeste: EDOADM - Administração do Fórum da Comarca de Espigão d'Oeste/RO;

Guajará-Mirim: GUMADM - Administração do Fórum da Comarca de Guajará-Mirim/RO;

Jaru: JARADM - Administração do Fórum da Comarca de Jaru/RO;

Ji-Paraná: JIPADM - Administração do Fórum da Comarca de Ji-Paraná/RO;

Machadinho d'Oeste: MDOADM - Administração do Fórum da Comarca de Machadinho d|Oeste/RO;

Nova Brasilândia d'Oeste: NBOADM - Administração do Fórum da Comarca de Nova Brasilândia d'Oeste/RO;

Ouro Preto do Oeste: OPOADM - Administração do Fórum da Comarca de Ouro Preto do Oeste/RO;

Pimenta Bueno: PIBADM - Administração do Fórum da Comarca de Pimenta Bueno/RO;

Porto Velho: PVHADM - Administração do Fórum da Comarca de Porto Velho

Rolim de Moura: RDMADM - Administração do Fórum da Comarca de Rolim de Moura/RO;

São Francisco do Guaporé: SFGADM - Administração do Fórum da Comarca de São Francisco do Guaporé/RO;

Santa Luzia d'Oeste: SLOADM - Administração do Fórum da Comarca de Santa Luzia d'Oeste/RO;

São Miguel do Guaporé: SMGADM - Administração do Fórum da Comarca de São Miguel do Guaporé/RO;

Vilhena: VILADM - Administração do Fórum da Comarca de Vilhena/RO.

O comportamento de recebimento de processo por meio de envio externo ao TJRO funcional como recebimento de processo qualquer da unidade, na coluna de processos recebidos, o processo apresentará o ícone do federação, bem como a numeração será do órgão remetente, conforme abaixo:

A unidade deverá acessar o processo, clicar na pasta do órgão de origem que remeteu o processo, o mesmo terá ao seu lado o ícone Órgão origem do processo no SEI Federação e por fim acessar os documentos elaborados no órgão de origem para direcionar à unidade correta dentro do Tribunal de Justiça.

Abaixo link de vídeo produzido pelo (STJ) - Superior Tribunal de Justiça, com orientações sobre o funcionamento do Módulo SEI-FEDERAÇÃO:

[2]https://www.youtube.com/watch?v=R93G-XCQzQ0&list=PL4p452\_ygmseCBDLZQRBSPy--Xe49m2h4&index=3

[1] https://docs.google.com/document/d/1D\_t5pVBybrvcunjuLu\_jFUdcK-fc6yzihEb-PgQQFg8/edit?usp=sharing<br>[2] https://www.youtube.com/watch?v=R93G-XCQzQ0&amp;list=PL4p452\_ygmseCBDLZQRBSPy--Xe49m2h4&amp;index=3